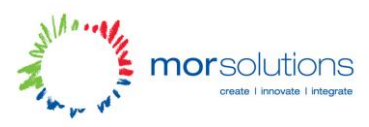

# Coder Dojo – Tutorial 1

A guy called Tim Berners Lee is the man you can thank for everything on the World Wide Web. In 1990 he invented this language called HTML which is still used today! If ya open up your web browser, right click on the page and hit View Source you'll see a whole load of mad things wrapped in more than and less than signs. This is HTML, or as you'll see in the source  $\text{thm}$ .

Depending on the website you went on, it probably looks like a total mess that you'd never make sense of! But don't worry, it's really really simple.

HTML stands for Hyper Text Markup Language. It's based around the idea, that your internet browser can read these "markup tags". In English that means, if in your web page you have something like <strong>My text is bold</strong> your browser will show you the text **My text is bold** (in bold just like that!)

#### **Getting Started**

Right let's get to it!

There are millions of tools you can use to make web sites, but we're gona start off with a really simple one. There's an icon on your desktop called SciTe. When you open it, it'll be blank, and you'll be able to type into it!

We call this a Text Editor. Because you can... edit text in it... Programmers use text editors to write their programs in. They're really handy because they'll highlight your code making it really easy to read!

### **Your first web page**

This is really simple! Go to file, save as, and save your blank file as "index.html" (without the quotation marks) and save it to the desktop.

Congrats! Now on your desktop you'll have a blank webpage! But how do we put stuff into it?

If you go back to SciTe, you can just type any text you like save it, and now your page will have that text in it! But that makes it really boring and you can't do much like that!

So let's introduce a few tags. Every web page should start off like this:

```
<html>
     <head>
           <title>My First Web Page</title>
     </head>
     <body></body>
</html>
```
We'll explain on the next page!

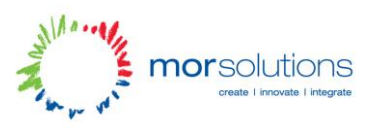

You'll notice that all of these tag things are placed in order, so the  $\text{thm}$  tag wraps around everything on the page. This is the way the tags work. You open a tag with <tag> and end it with  $\langle \rangle$  tag  $\langle$  when you want to close it.

If you type the code into SciTE and open up the page in your browser you'll see its still blank! But in the bar at the very very top of the browser you'll see "My Frist Web Page"! This is whats going on with the head and title parts! So <head> tells the browser everything between <head> and  $\alpha$  /head> is to do with whats going on up there. But what about between  $\alpha$  /body>??

This is where the exiting stuff happens!

#### **Headings and Paragraphs**

If you type text between  $\langle \text{body}\rangle$  and  $\langle \text{body}\rangle$  this will tell the browser to show that text! But it still looks a bit bunched up and together.

Try adding <h1>My first heading</h1> in between the body tag, save it, and refresh your page to see what happens! (It should be big and black and bold!)

But what about separating out text after that? Well, try adding in a paragraph! Wrap some text in a p tag! Like this: <p>your text</p> after the closing h1 tag! So you should end up with something that looks like this:

## **My first heading**

your text

#### **Images**

Go to google and search for an image of something ya like. Save the image to the deskop, and make sure you take note of its name and file type! (So you're looking for "myimage.jpg" or "myimage.png")

If you want to put this image onto your web page, you have to do something a bit more complicated. The image tag is  $\langle \text{img} \rangle$  but to add the image, you have to tell the browser where the image is.

To do this, you have to add an attribute to the tag. For an image, you have to tell the browser where the source is. So your image tag is  $\langle \text{img src} \rangle$  src="myimage.png">, where myimage.png is the name of your image! But what about the closing tag? Well, because you've nothing to go inbetween it, you can use the shorthand version, so your tag becomes  $\langle \text{img src} \rangle$  myimage.jpg" />

That's it! Save it and refresh your page, your image should now be there!